# **Manuale operativo del portale dati Open Access OE - DataRep**

*Release 1.0*

**INGV Osservatorio Etneo - UFSOIT**

**13 dic 2022**

## Indice

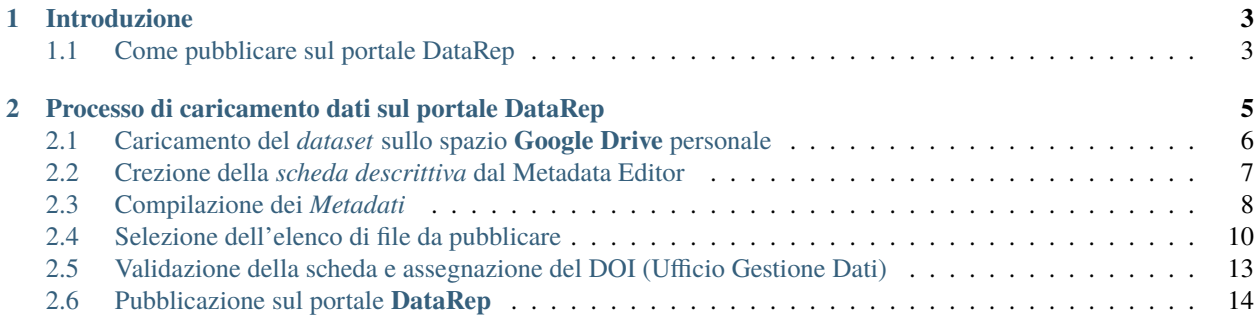

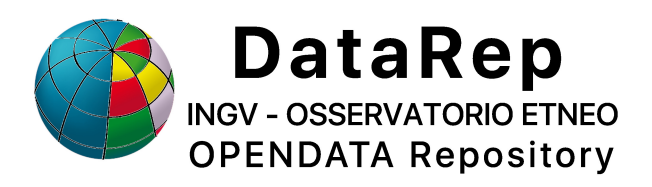

Questo documento rappresenta un manuale operativo di utilizzo del Portale Dati Open Access **DataRep**. Indice:

## CAPITOLO 1

### Introduzione

<span id="page-6-0"></span>Il repository **DataRep** fornisce uno strumento che permette, al personale del *Osservatorio Etneo* dell'Instituto Nazionale di Geofisica e Vulcanologia, di pubblicare datasets rispettando le politiche del pradigma **Open Access**.

Questo strumento, si occupa di creare automaticamente le pagine web: *landing pages* che ospiteranno sia il dataset che i metadati ad esso associati, rendendoli pubblicamente fruibili.

A ciascun dataset è associato un identificativo univoco detto **DOI**: Digital Object Identifier, la *landing page*, creata dal portale alla pubblicazione di un dataset, garantirà la risolvibilità del DOI.

### <span id="page-6-1"></span>**1.1 Come pubblicare sul portale DataRep**

Il processo di pubblicazione di un dataset su **DataRep** coinvolge due entità:

- 1. il **Metadata Editor** [\(link\)](http://data.ingv.it/metadata) collegato al **Registro Dati** istituzionale e gestito dall'**Ufficio Gestione Dati** dell'**INGV** [\(link\)](https://istituto.ingv.it/it/50-archivi-e-banche-dati/1760-ufficio-gestione-dati.html);
- 2. il portale **DataRep** [\(link\)](https://oedatarep.ct.ingv.it) dove i dataset vengono resi disponibili nel rispetto delle **FAIR** policies dettate dal paradgima Open Access.

Entrando nel dettaglio delle entità coinvolte nel processo di pubblicazione, il **Metadata Editor**, si occupa:

- della gestione centralizzata dei metadati che descrivono i datasets
- pubblica automaticamente la scheda del dataset sul portale **DataRep**
- carica i dati sul portale DataRep.

Il portale **DataRep** è un servizio web che offre alla comunità scientifica un mezzo per condividere e conservare i risultati scientifici e che ne consente la *riproducibilità* ed il *riutilizzo*:

- associa automaticamente i metadati della pubblicazione generati dal Metadata Editor alle landing pages;
- implementa la risolvibilità del DOI associato alla publicazione;
- permette l'esportazione secondo vari schemi di metadati tra cui quello, definito da **DataCite** [\(link\)](https://schema.datacite.org);

## CAPITOLO 2

## <span id="page-8-0"></span>Processo di caricamento dati sul portale DataRep

Il processo da seguire per pubblicare *dataset* sul repository **DataRep** coinvolge due entità: il *Metadata Editor* ed il *DataRep*, ed è descritto per linee generali nella seguente figura e nei seguenti punti:

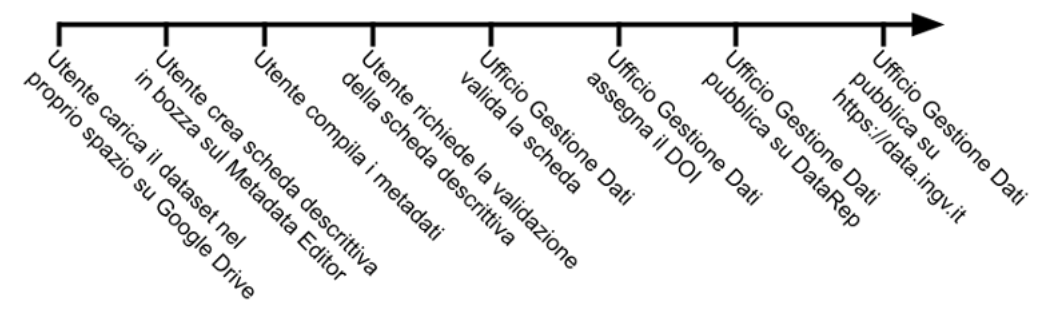

**Utente**

- carica il *dataset* nel proprio spazio su **Google Drive**
- crea la **scheda descrittiva**
	- **–** compila i *metadati*
	- **–** seleziona i *file* da pubblicare
- richiede la validazione della scheda

#### **Ufficio Gestione Dati (UGD)**

- procede alla validazione della scheda
- verifica se assegnare il *DOI*
- pubblica su **DataRep**

## <span id="page-9-0"></span>**2.1 Caricamento del** *dataset* **sullo spazio Google Drive personale**

Inizialmente l'utente carica il *dataset* all'interno di uno spazio dati personale e privato sul cloud di **Google Drive**.

I passi necessari sono illustrati nelle seguenti figure.

Tramite il proprio spazio personale istituzionale sul Google Drive, l'utente carica il dataset da pubblicare sul portale DataRep.

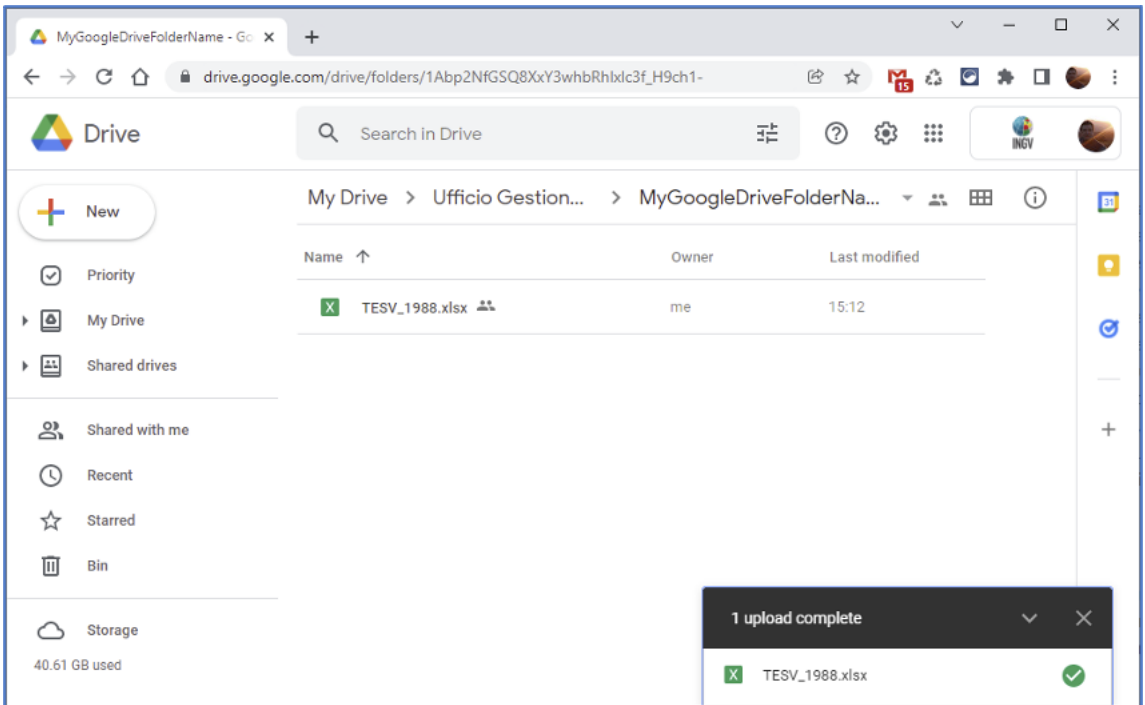

Successivamente l'utente rende accessibili gli stessi files del dataset mediante la funzionalità *«Ottieni link»* o *«Get link»*.

![](_page_9_Picture_72.jpeg)

È necessario selezionare l'opzione *«Chiunque abbia il link»* o *«Anyone with the link»* generando univocamente un link per ciascun file che sarà utilizzato dal Metadata Manager per l'operazione di upload su DataRep.

![](_page_10_Picture_1.jpeg)

Un dataset può essere composto da uno o più file a cui corrisponderanno di conseguenza più *link*.

È consigliato archiviare in un unico file di tipo **zip** o **tar**, **rar** i differenti *file* , così da creare un unico link di condivisione.

## <span id="page-10-0"></span>**2.2 Crezione della** *scheda descrittiva* **dal Metadata Editor**

Ottenuto il link di condivisione, l'utente si autentica sul portale del Metadata Editor utilizzando il proprio account istituzionale (*nome.cognome@ingv.it* come per l'accesso alla posta elettronica) al fine di **creare** una scheda descrittiva del *dataset*:

- 1. Il primo passo consiste nella *creazione* di una nuova scheda descrittiva in **bozza Drafts**, scegliendo se iniziare da una *scheda vuota* o dalla *copia* di una scheda già esistente da completare;
- 2. A questo punto il sistema consente di inizializzare una nuova bozza, permettendo all'utente di scegliere se creare un nuovo *record* che descrive il *dataset*, a cui: **a)** non è ancora stato assegnato nessun DOI, **b)** è già stato assegnato un DOI.

![](_page_10_Picture_161.jpeg)

3. Il *web-form* verrà mostrato all'utente come un'anteprima e sarà compilabile solo in parte in quanto la scheda vera e propria non verrà creata nel sistema fino a quanto l'utente non avrà cliccato il bottone *«Create»* in fondo alla scheda.

## <span id="page-11-0"></span>**2.3 Compilazione dei** *Metadati*

Scelta la modalità di creazione del nuovo record (paragrafo precedente), il sistema mostrerà un *web-form* con diversi campi da compilare che costituiscono i *metadati* caratteristici di una pubblicazione scientifica.

Solo dopo aver cliccato il bottone «Create» in fondo alla pagina la scheda sarà creata nel sistema e sarà editabile in ogni sua parte.

Quando la scheda viene creata sarà inserita nel metadata editor sotto forma di bozza (*draft*) e sarà considerata tale fino alla fine del processo di validazione, processo che verrà avviato dall'utente quando avrà terminato la

compilazione della scheda.

L'utente descriverà il dataset compilando esaustivamente quanti più campi possibili tra quelli disponibili come nella scheda di esempio della seguente figura.

![](_page_11_Picture_93.jpeg)

**Nota:** In particolare, il campo "Landing page" non deve essere compilato, perché questa informazione verrà restituita automaticamente dalla logica del portale DataRep non appena, verrà fatta richiesta di pubblicazione.

Nella compilazione della scheda, dovranno essere indicati anche un *referente* **scientifico** e uno **tecnologico** (le due figure possono coincidere). I referenti andranno indicati nella sezione dei metadati denominata "Info specific to INGV". Oltre ai metadati obbligatori, evidenziati in blu nella scheda (Fig. sopra), si suggerisce di compilare anche informazioni utili come la copertura temporale, geografica e soprattutto eventuali relazioni con altri dati o pubblicazioni nell'apposita sezione "Relations to other data and publications".

Infine, è anche possibile caricare un'immagine di copertina in fondo al *web-form* alla scritta "upload a cover image file".

![](_page_12_Picture_113.jpeg)

Durante la compilazione dei campi è possibile verificarne la correttezza in ogni momento agendo sul bottone "Check if this record can be validated", posizionato in alto sulla form di caricamento dei metadati.

![](_page_12_Picture_114.jpeg)

Se il processo rileva errori o campi obbligatori non compilati, tutte le anomalie saranno dettagliatamente elencate dal *Metadata Editor* e l'utente potrà procedere alla loro risoluzione.

![](_page_12_Picture_115.jpeg)

Si consiglia di salvare frequentemente le modifiche durante la compilazione cliccando sul bottone "Save" in fondo alla scheda per evitare il rischio di perdere informazioni già inserite. La scheda può essere compilata a più riprese sia da parte dal referente scientifico che dal referente tecnologico, ma non nello stesso istante.

Se è necessario permettere ad altre persone di editare la scheda, queste possono essere aggiunte dai referenti nella sezione **``**Additional users allowed to update

metadata of this record`` nella sezione di metadati "Info specific to INGV".

Quando la compilazione della bozza della scheda sarà ultimata e il sistema di verifica automatico non rileverà più errori, l'utente potrà avviare il processo di validazione cliccando sul bottone "Start the validation process" all'inizio della scheda.

## <span id="page-13-0"></span>**2.4 Selezione dell'elenco di file da pubblicare**

A questo punto l'utente aggiunge l'elenco dei file da caricare su DataRep:

Il Metadata Editor mostrerà le funzioni di caricamento sul portale DataRep quando le due condizioni seguenti saranno soddisfatte:

1. Il *dataset* **deve** essere dichiarato **statico** nella sezione di metadati "Details about data". Se necessario, in futuro sarà possibile pubblicare nuove revisioni, pubblicando un nuovo dataset seguendo la stessa procedura con l'accortezza di indicare la relazione con la versione precedente nella sezione di metadati **"Relations to other data and publications"**. Nell'immagine in basso un esempio di selezione del tipo in statico.

![](_page_13_Picture_111.jpeg)

**Nota:** Con statico si intende che il dataset non verrà più aggiornato dopo la sua pubblicazione.

2. Almeno una persona elencata tra i **"Main authors"** della sezione di metadati "Data producers" deve essere **affiliata all'Osservatorio Etneo**.

![](_page_13_Picture_112.jpeg)

Le funzioni per caricare dati su DataRep saranno mostrate solo dopo che l'elenco degli autori sarà compilato.

E' possibile verificare in ogni momento le affiliazioni di ciascun autore cliccando sul bottone *Check affiliations* sotto l'elenco degli autori.

Click to check all affiliations of both main authors and contributors Check affiliations Taking into account main authors and contributors, in 2022 these are the organisations involved: **Organisation People** 

![](_page_14_Picture_116.jpeg)

Taking into account the list of main authors, in 2022 these are the INGV Sections involved:

![](_page_14_Picture_117.jpeg)

In addition to the involved Section(s) Director(s) above, and taking into account the INGV Departments declared, these are the other people involved in the validation process of this Data Registry record:

![](_page_14_Picture_118.jpeg)

Ciascun autore affiliato all'INGV può aggiornare direttamente le proprie informazioni (affiliazione compresa) modificando il proprio profilo nella sezione "People" del Metadata Editor. Le modifiche apportate ai profili personali saranno monitorate.

A questo punto è possibile procedere alla selezione dei *file* da pubblicare su **DataRep** che erano precedentemente stati caricati sul **Google Drive**. Per fare ciò:

- 1. espandere la sezione "Data Access and Distribution" di metadati;
- 2. selezionare *Osservatorio Etneo Open Data Repository* nel campo "Target Repository where data will be uploaded";

![](_page_14_Picture_11.jpeg)

- 3. cliccare il bottone "Modify the list", per aprire la maschera di selezione dei files da Google Drive;
- 4. inserire i link, generati come visto nel paragrafo like *[Caricamento del dataset sullo spazio Google Drive](#page-9-0) [personale](#page-9-0)*, a ciascun file

![](_page_15_Picture_38.jpeg)

5. per verificare che i dati siano caricabili su DataRep cliccare sul bottone "Check Google Drive files", la spunta verde in corrispndenza della colonna *Check* indica che sarà possibile procedere al caricamento;

![](_page_15_Picture_39.jpeg)

6. infine cliccare sul bottone *SAVE* in fondo alla scheda per salvare la Bozza creata.

## <span id="page-16-0"></span>**2.5 Validazione della scheda e assegnazione del DOI (Ufficio Gestione Dati)**

Quando la compilazione della scheda sarà completata si potrà procedere alla **validazione** cliccando sul bottone "Start the validation process".

**Avvertimento:** in caso di problemi, l'Ufficio Gestione Dati si occuperà di contattare l'utente per eventuali correzioni o integrazioni.

La figura seguente mostra gli stati di avanzamento del processo di validazione.

![](_page_16_Picture_100.jpeg)

La validazione potrebbe arrivare fino a tre gradi di approvazione a seconda delle caratteristiche del dataset e degli autori indicati:

- il primo grado di validazione è in capo all'*Ufficio Gestione Dati*, nello specifico il coordinatore e un referente per ciascuno dei Dipartimenti indicati;
- il secondo grado è in capo ai *Direttori delle Sezioni* coinvolte identificate automaticamente dal Metadata Editor in base alle affiliazioni disponibili nella sezione "People" corrispondenti agli autori elencati;
- il terzo grado di validazione è in capo ai *Direttori dei Dipartimenti* indicati in "INGV Department" nella sezione di metadati "Info specific to INGV".

**Nota:** se il dataset è una nuova versione di un dataset già validato e pubblicato in precedenza, si attiverà automaticamente solo il primo grado di validazione.

## <span id="page-17-0"></span>**2.6 Pubblicazione sul portale DataRep**

L'ultimo step, nel processo di upload di un dataset sul portale DataRep, è demandato ai responsabili dell'Ufficio Gestione Dati. L'interfaccia web del *Metadata Editor*, per queste figure, mette a disposizione due bottoni, mostrati nella figura sottostante.

- Il bottone "Upload a draft" caricherà su DataRep una bozza della scheda, contenente dati e metadati senza rendere la *landing-page* pubblicamente accessibile.
- Il bottone "Upload and publish or edit an already published record", caricherà su DataRep la scheda contenente dati e metadati e pubblicherà automaticamente la *landing-page*.

![](_page_17_Picture_6.jpeg)

La *landing-page* creata dal Portale DataRep è mostrata nella figura sotto

![](_page_18_Picture_1.jpeg)

In particolare è possibile notare come la pagina creata conterrà:

- un estratto dei metadati inseriti sul Metadata Editor,
- il DOI assegnato alla pubblicazione,
- il dataset,
- la possibilità di esportare i metadati nei diversi formati supportati dal portale.

Una email notifica gli amministratori del portale che una nuova pubblicazione è stata effettuata ed è disponibile; sarà loro compito accettarla per renderla visibile tra i contenuti recenti visualizzati nella *home-page* di DataRep.

![](_page_19_Picture_15.jpeg)

Company Powered by CERN Data Centre & Invenio.

Status Privacy policy Terms of Use Support